## Course-Based SimChart®: Assigning a SimChart Case Study

SimChart case studies present patients in an unfolding scenario, where students retrieve and document information. If you are using Course-Based SimChart integrated with Sherpath, the content and quiz questions in the case study align to the content of the course.

## **NOTES:**

- **A case study assignment will not show up for the students until its start date.** You will see it in your **Course Plan**.
- **The due date is the last day a student will be able to work on the assignment.**
- Case studies are graded on the first attempt only. Create a new assignment and reassign the same case study for additional graded attempts.
- **Case studies (including reassigned ones) are assigned to the whole class by default,** but can be assigned to individual students if needed.
- 1. To assign a SimChart case study, first enter your course. Your institution may have it hosted on their LMS or the Evolve LMS.
- 2. Navigate to the **Course Plan**
- 3. Click the **Add SimChart** button that appears in the course plan.
- 4. The **Add a SimChart item** page appears with the first step of selecting the SimChart assignment type. Select the **Case Study (SimChart)** assignment type on the left.

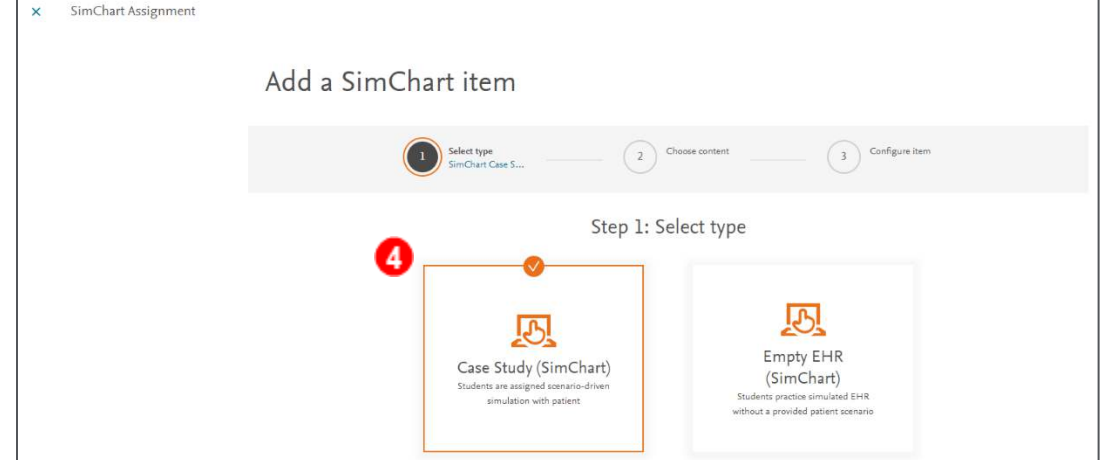

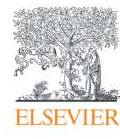

Page 1

- 5. On **Step 2: Choose content** you will see a list of **SimChart case studies.**
- 6. Click **Quick view** at the far right of any case study to preview it.

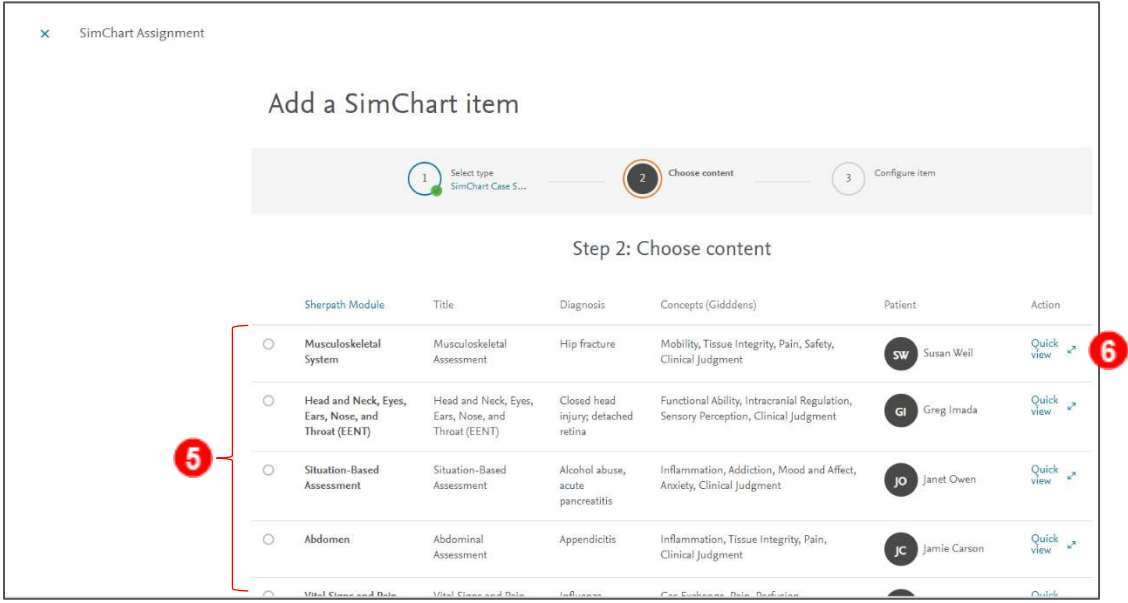

- 7. The preview appears with the **Assignment name, Patient name** and **Hospital Floor**.
	- a. The preview shows the **Overview** tab, which shows the **Diagnosis, Sherpath Module**

**name, Total time limit, Concepts, Learning Objectives,** and **Grading options.** 

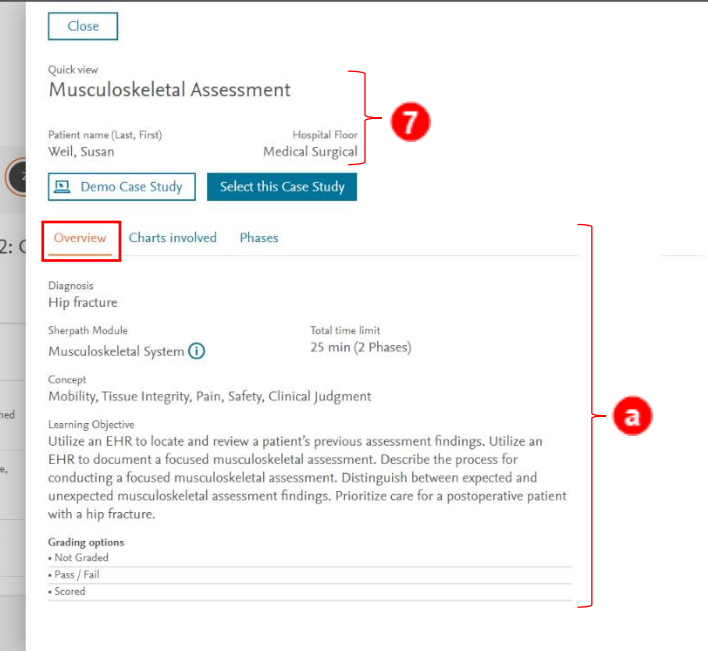

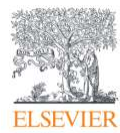

b. Clicking the **Charts involved** tab shows any relevant charts involved with the case study.

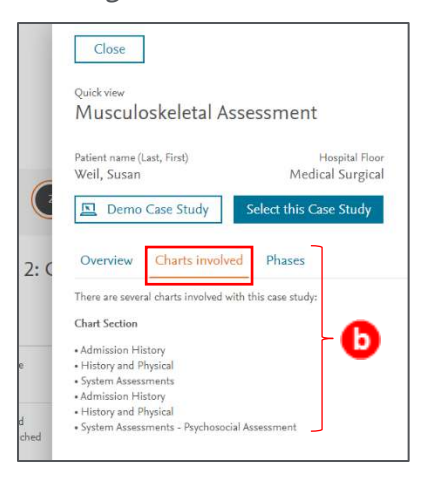

- c. The **Phase** tab shows detailed descriptions of each phase and the desired student actions.
- 8. You can select the **Demo Case Study** button toward the top left of this panel…

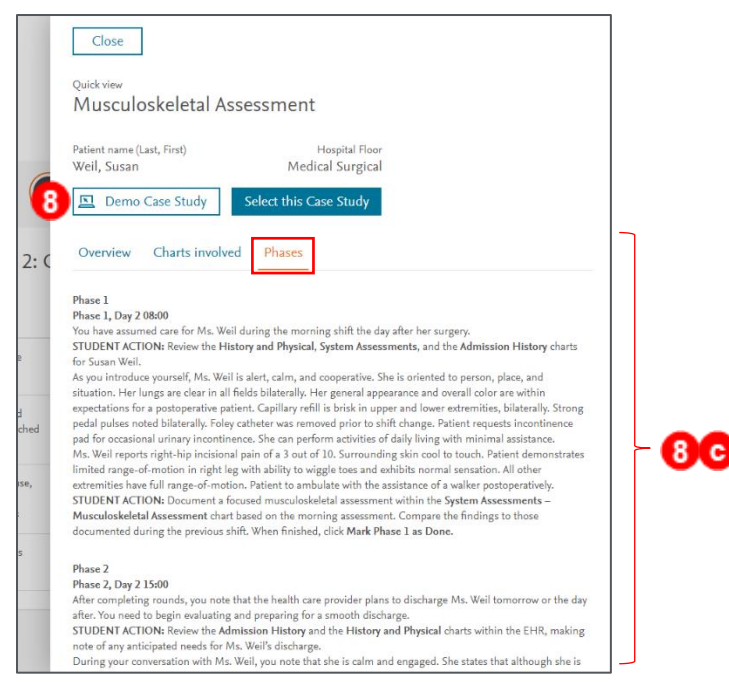

a. …and scroll to see more detailed versions of the **Overview, Phase Instructions,** and

## **Quiz Questions with answers.**

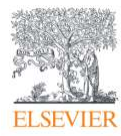

## Course-Based SimChart®: Assigning a SimChart Case Study

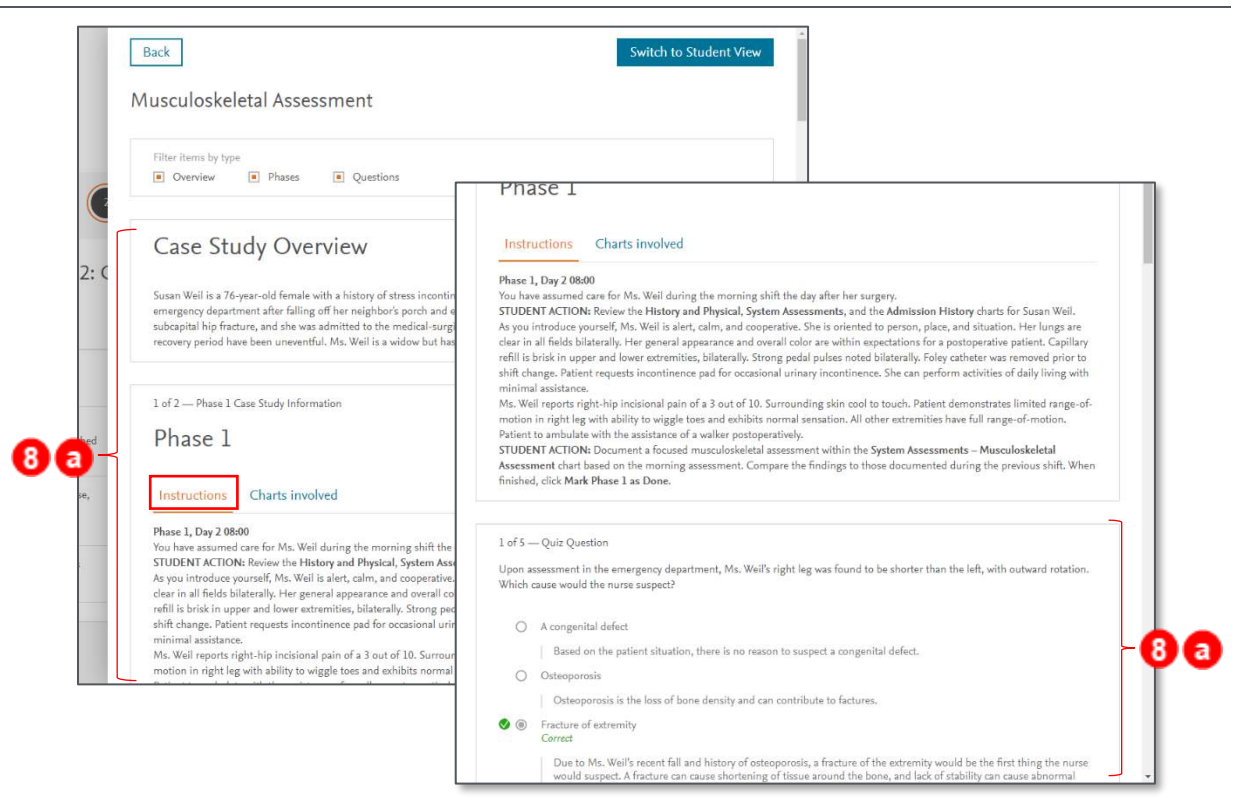

b. You can also see the charts involved by clicking on the **Charts involved** tab at the top of

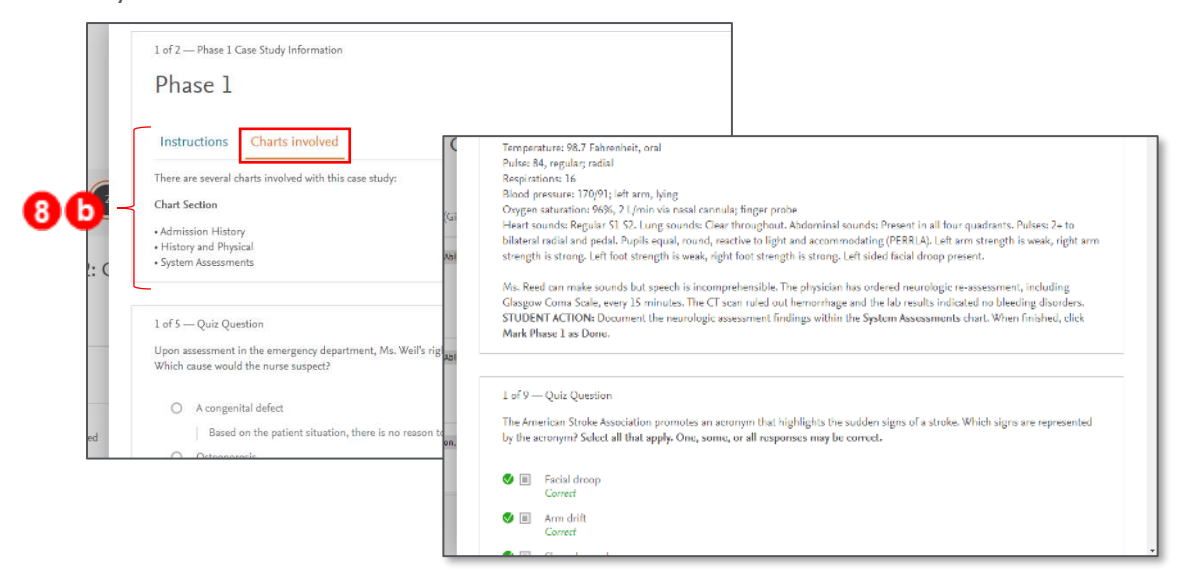

any **Phase** section.

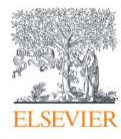

9. Returning to the top of the demo pane, you can click the **Switch to Student View** button at the

top right to see the assignment as a student would.

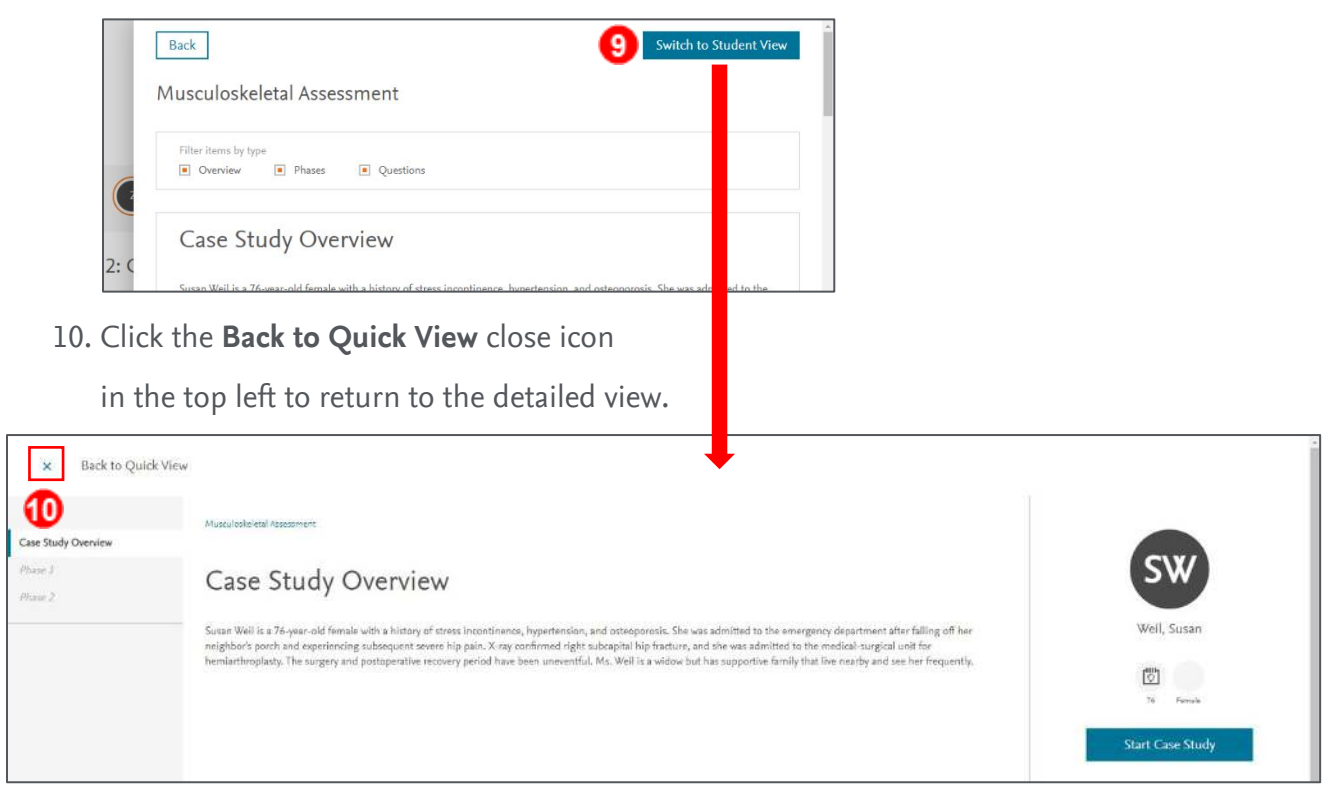

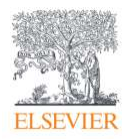

- 11. Next in the top-left corner of each screen, click **Back** to return to Quick view, then **Close** to return to the list of case studies.
	- a. **NOTE:** If you click **Select this Case Study** (to the right of **Demo Case Study**) before closing, it will select the **radio button** to the left of the case study on the main screen.
- 12. Back on the **Choose content** list view, select the radio button to the left of the desired **case study** (if not already selected), and click the **Next: Configure item** button at the bottom right to configure the assignment.

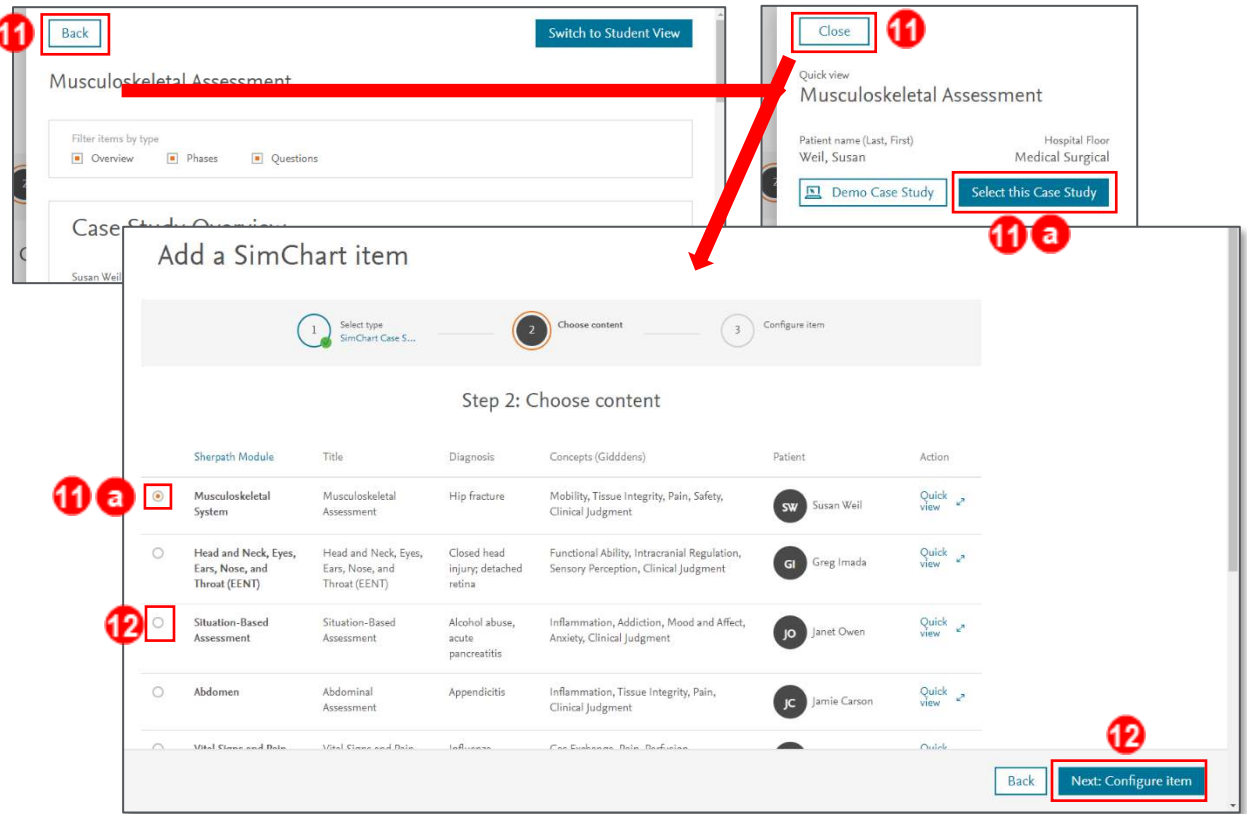

13. On the third and final **Configure item** step, the **Display Name** field prepopulates, but if desired you may click it to enter a different **Display Name** you and your students will see.

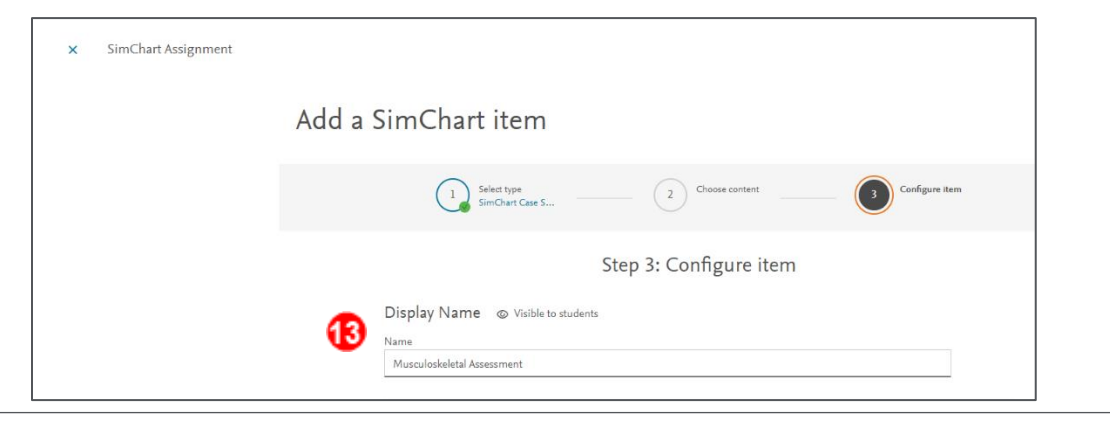

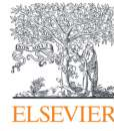

Page 6

14. Continuing down the page, set **when students will see this assignment** and **the due date and time**.

**NOTES:**

- **A case study assignment will not show up for the students until its start date.**
- **Case studies are assigned to the whole class by default;** however, you can select individual students for the assignment, if desired
- 15. Next, select a **Grading** option of **Not Graded, Pass/Fail,** or **Scored.**

**NOTES:**

- The grading options are flexible so you can assign case studies for practice, simple completion, or for a scored numeric grade based on the accompanying quiz.
- Case studies are graded on the first attempt only. Create a new assignment and reassign the same case study for additional graded attempts.

16. Click the **Save and Complete** button at the bottom right to complete the setup.

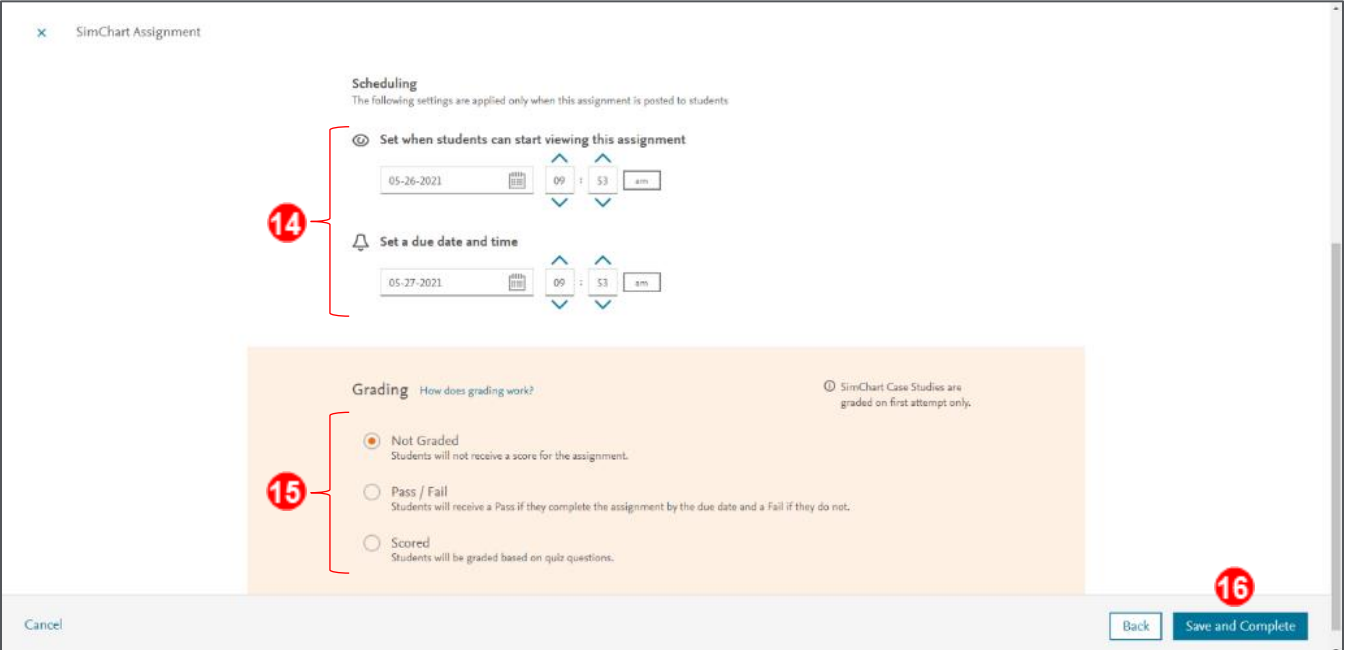

- 17. You are returned to the **Course Plan** screen.
- 18. You have successfully assigned a SimChart case study in your Sherpath course. You are now finished.

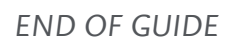

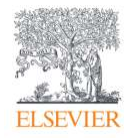